## Setup Local Adilas Environment (Updated 9/15/17)

- 1. Setup ColdFusion server
- 2. Setup MySQL database
- 3. Link database with ColdFusion Server
- 4. Setup Git repository
- 5. Setup database with Test Data
- 6. Update database
- 7. Logging into Adilas Locally
- 8. Setting up Sublime
- 9. Git Bash Commands

#### 1. Setup ColdFusion Server

- a. Download the latest version of ColdFusion. Sign up for a free trial and get the right version for your machine.<http://www.adobe.com/devnet/coldfusion/downloads.html>
- b. Run the installation and select "Developer Edition" to use for free.

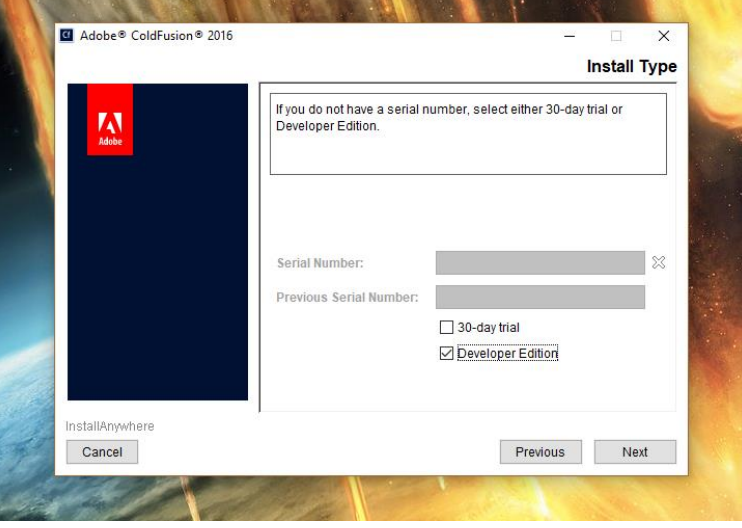

c. Keep doing recommended settings and then **select "Development Profile"**.

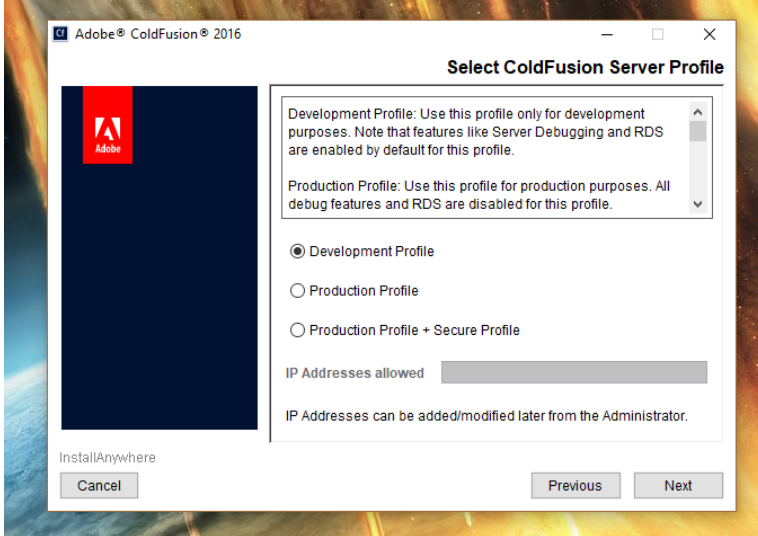

- d. Setup your **admin password** to start/stop server.
- e. Continue using default settings **then select "Built-in web server"**.

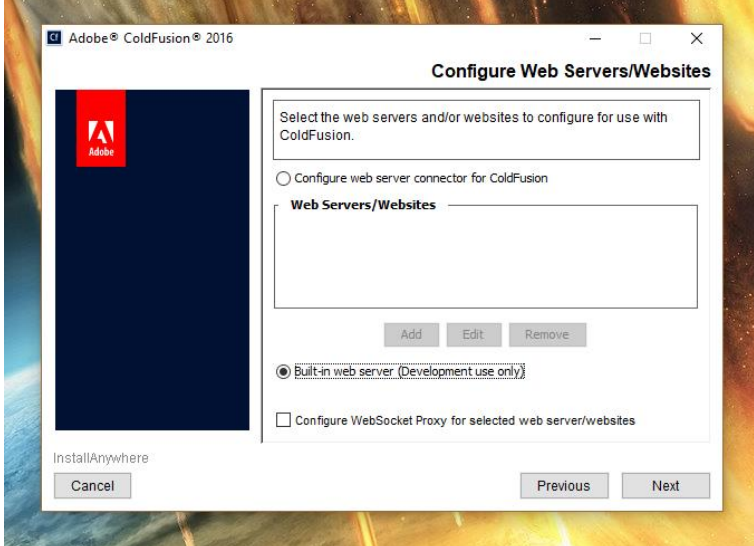

f. Continue with default settings and enter password for ColdFusion Administrator. You **unclick "Enable RDS".**

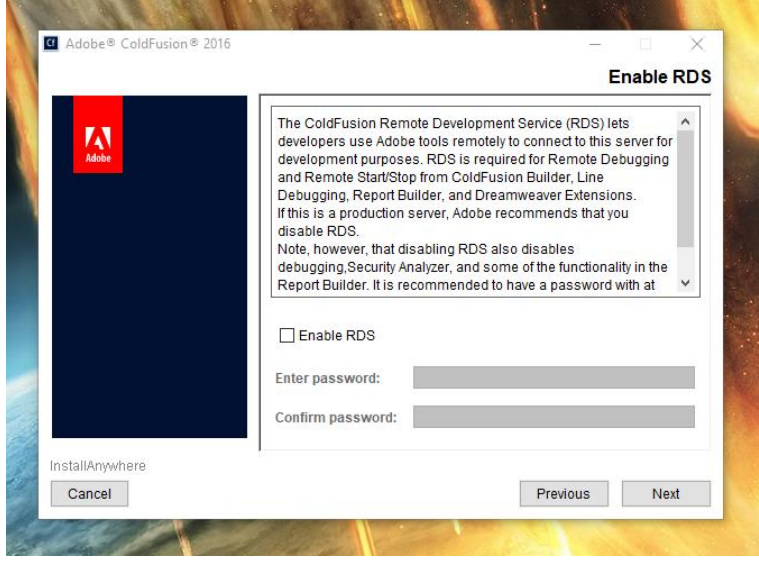

- g. **Install** ColdFusion Administrator.
- h. When installation is complete it will open the server configuration in a browser. **Type in your password**. And it will configure the server for you.

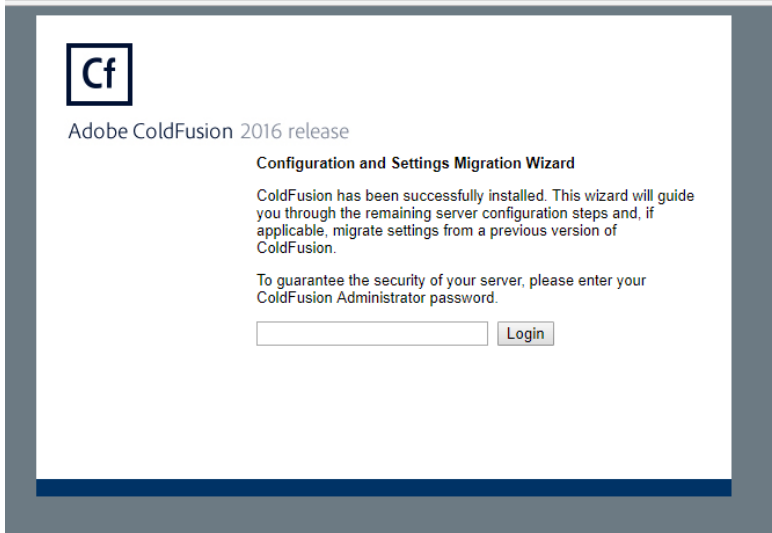

- i. When the server is configured it will open the ColdFusion administrator page. **Set this as a bookmark** so you can come back here to help set other features up.
- j. Click on the **"Settings"** option under **"Server Settings"** on the left hand menu and scroll to the **bottom**. Change the **"Maximum number of POST requests parameters"** from 100 to **1000** and submit Changes.

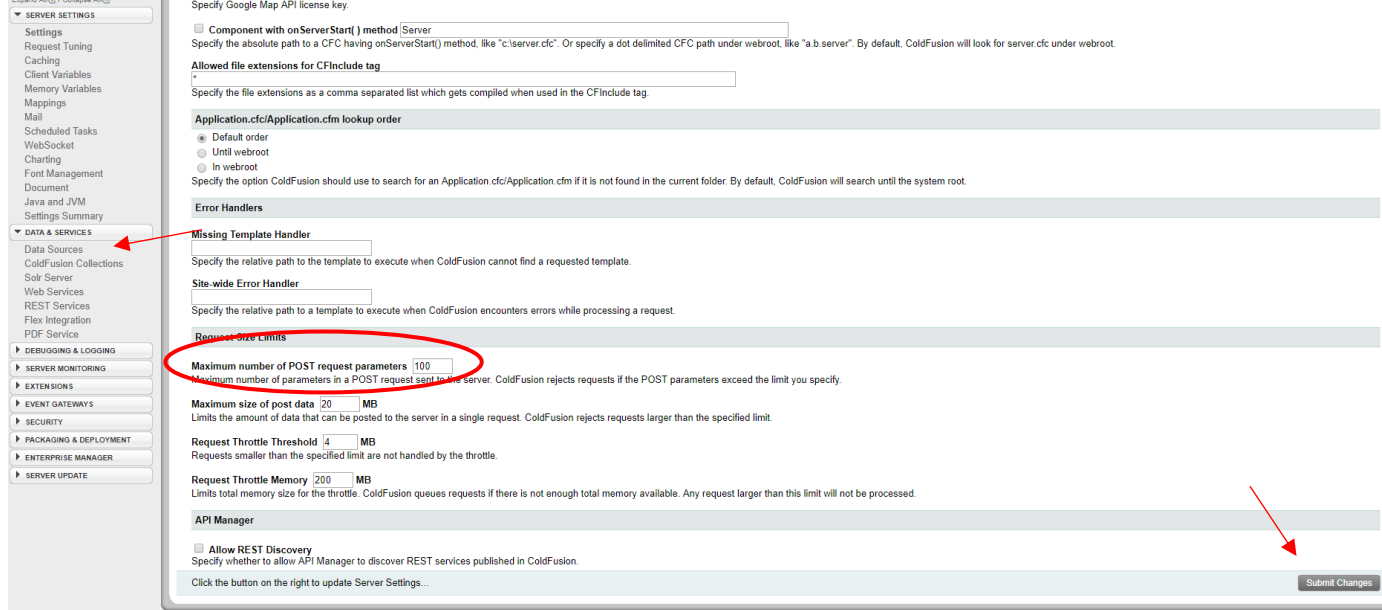

### 2. Setup MySQL database

a. **Download latest MySQL community** edition for your machine. <https://dev.mysql.com/downloads/installer/>

# **Begin Your Download**

#### mysql-installer-community-5.7.19.0.msi

#### Login Now or Sign Up for a free account.

An Oracle Web Account provides you with the following advantages:

- Fast access to MySQL software downloads
- Download technical White Papers and Presentations
- Post messages in the MySQL Discussion Forums
- Report and track bugs in the MySQL bug system
- Comment in the MySQL Documentation

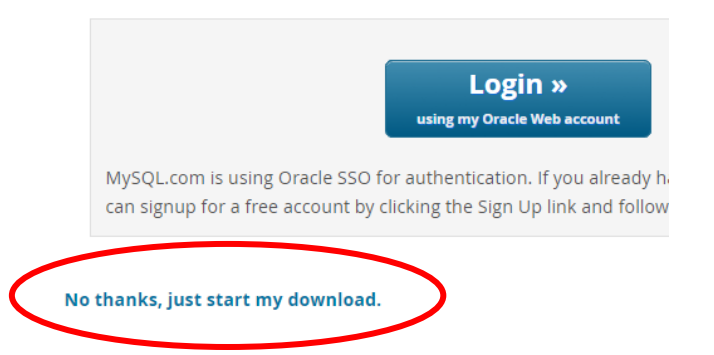

- **\* click on "No thanks, just start my download"** if you don't want to create an account.
- b. Run the installer and use the default settings. Under "Check Requirements" you can choose to install packages by clicking on "Execute", but they are **not required** for ColdFusion.

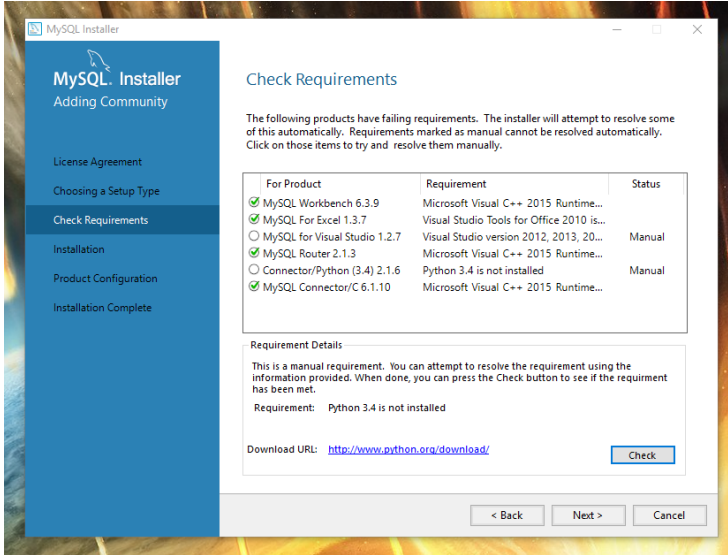

c. Once to the Installation stage**, click "Execute"**

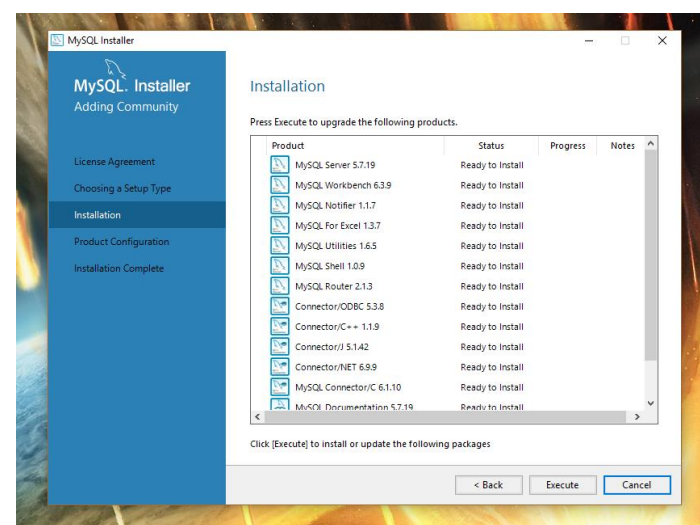

d. Once it is installed continue to follow the standard settings and **enter a root password for MySQL**.

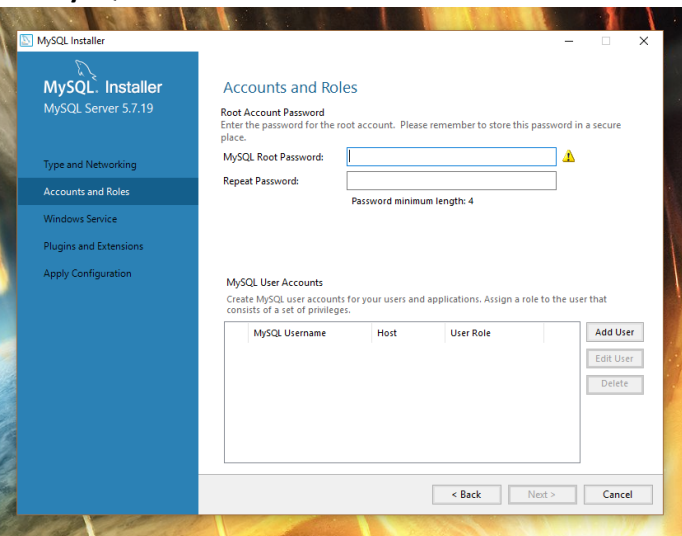

e. Continue to use the default settings and then on the "Apply Configuration" page **click "Execute"**.

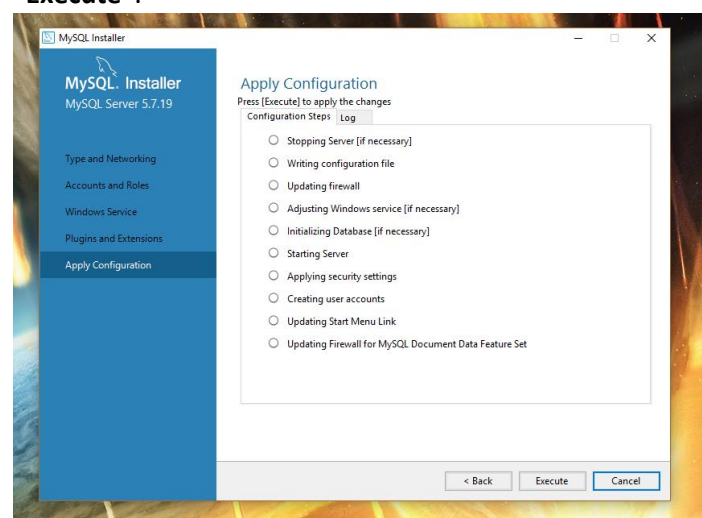

f. Once settings are applied continue to click through the wizard. It will have you **check your connection** to make sure your password works. Then click next and "Execute".

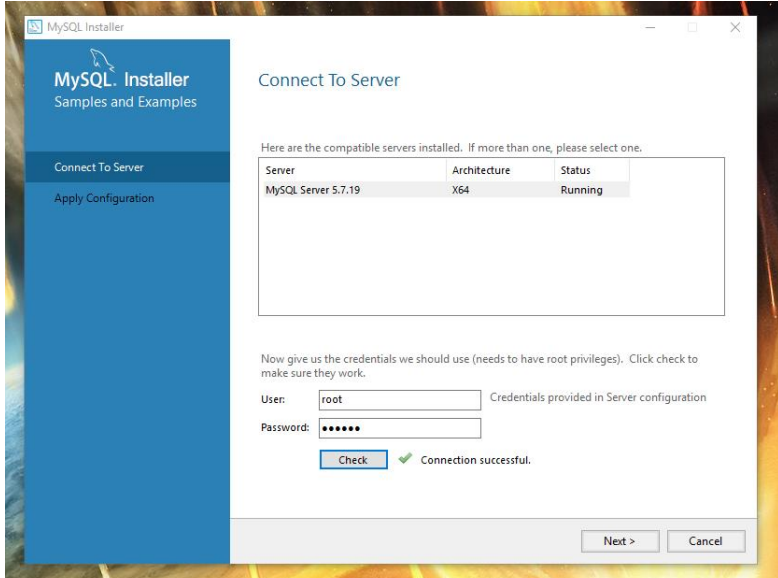

g. Continue with the wizard and then **unclick** "Start MySQL Workbench after setup" and "Start MySQL Shell after Setup" (we will open the shell manually to show how to do it), then click "Finish".

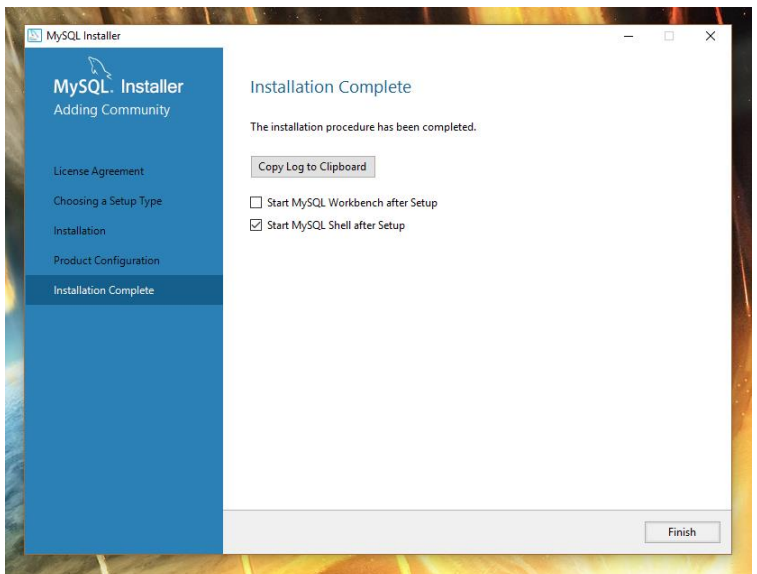

- h. Now go ahead and **open** the MySQL command line that just installed. It's name will be "**MySQL 5.7 Command Line Client**", where 5.7 is the version number.
- i. When the shell opens it will ask for your **password**.

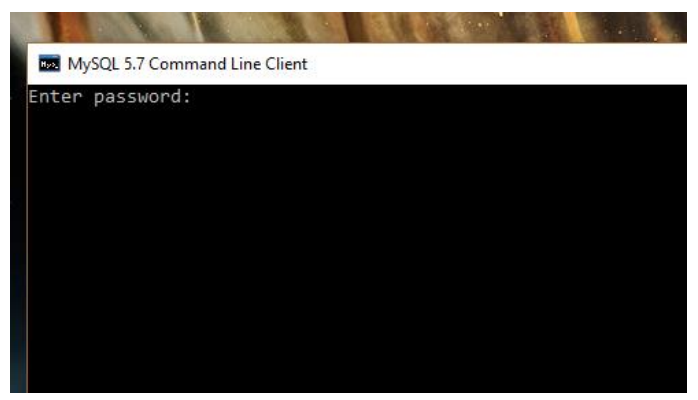

j. Once in type in "**show databases;**" to get a list of the current databases.

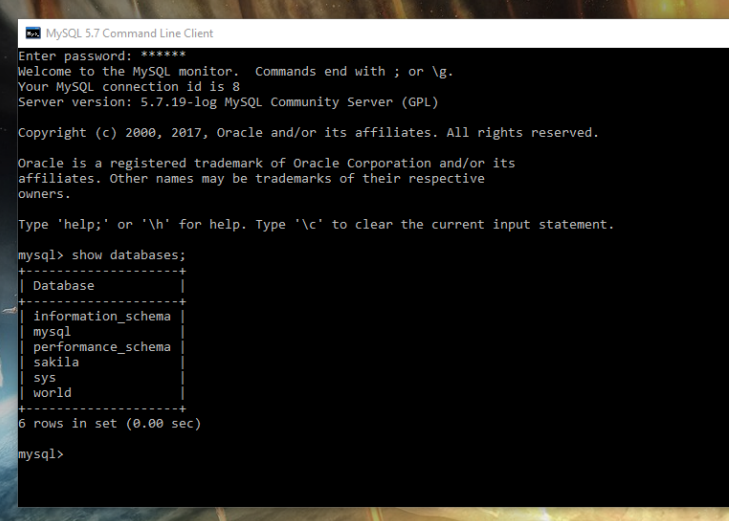

k. Now add the new database for Adilas by typing "**create database adilasmini;**". Now check to see that the database was added by typing "**show databases;**" again or hitting the up arrow twice and hit enter.

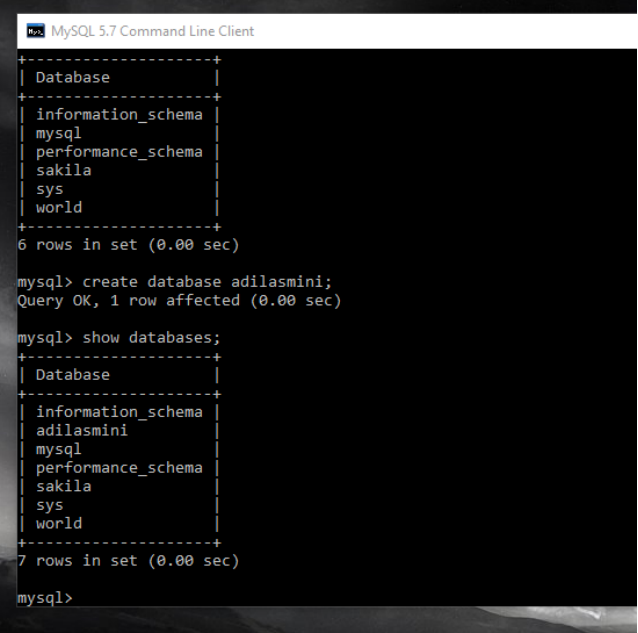

- l. Now that the database is created within MySQL, close the shell or type "**exit"**.
- 3. Link adilasmini database with ColdFuion
	- a. Open your **ColdFusion administrator** in a browser and **enter your password**. <http://127.0.0.1:8500/CFIDE/administrator/index.cfm>
	- b. Under "**Data & Services**" click "**Data Sources**" in the left hand menu.

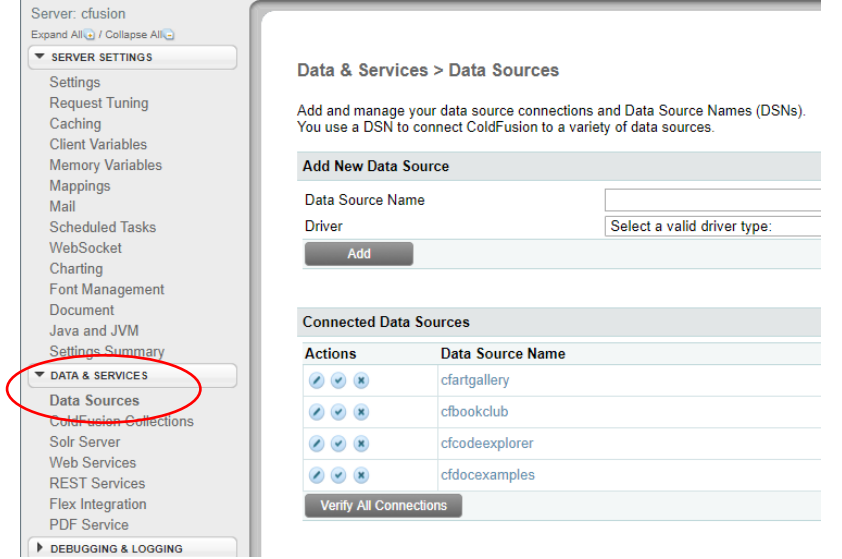

c. Type in "**adilassalida**" as the **Data Source Name** and select **MySQL 5** as the **Driver** and **click "Add"**.

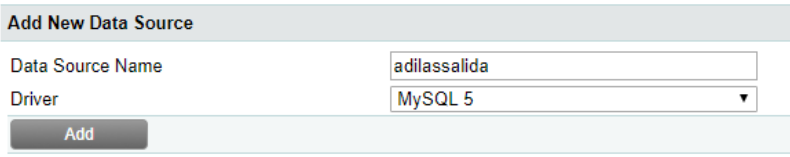

- d. You will most likely **get an error** saying that the **MySQL JDBC driver** is no longer shipped with ColdFusion so we need to go download it.
	- . The standalone MySQL JDBC driver is no longer shipped with ColdFusion. Please download it, put it in cf\_root/lib folder and restart ColdFusion.

Data & Services > Datasources > MySQL 5

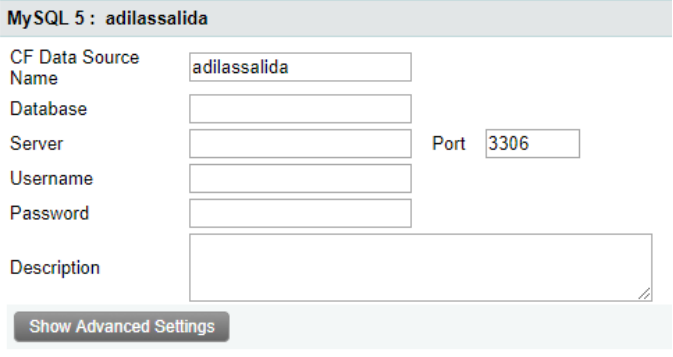

- e. Go find the MySQL JDBC driver online and **download it** for your machine (.zip for windows, .TAR for mac).<https://dev.mysql.com/downloads/connector/j/5.1.html> \* once again click "**No thanks, just start my download**" if you don't want to create an account.
- f. Once it is downloaded, **unzip** the folder and click into the folder. There should be a file with a **.jar extension**, titled something like "**mysql-connector-java-5.1.44-bin.jar**". Copy that file into memory.

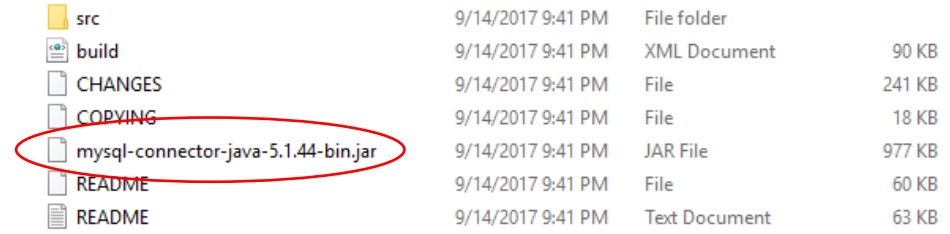

- g. Now **navigate to your ColdFusion directory**, then cfusion, then lib. It should be **C:\ColdFusion2016\cfusion\lib**. Paste or drag the **.jar file into that folder**.
- h. Before this will take effect we will need to **restart ColdFusion**. To do this go to your "**Services**" app by typing it in your start menu search or going to your "Settings" from the main menu and typing in "view local services" to the settings search.
- i. Once the Services app is open find "**ColdFusion Application**" and **right click and restart**.

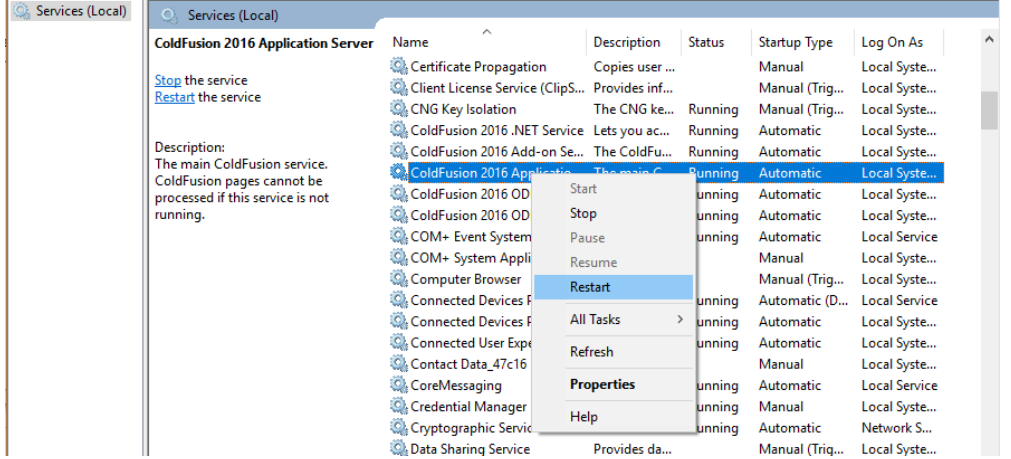

- j. Once it has finished restarting go back to your browser to the **ColdFusion administrator** page. You will have to **sign back in** and navigate back to the Data Sources tab. Enter in your **data source name** as "**adilassalida**" and select the **MySQL 5 driver**.
- k. Now the **error at the top should be gone** and you can enter in the database information. **Enter in the following**:
	- i. Database: adilasmini
	- ii. Server: localhost
	- iii. Username: root
	- iv. Password: \*\*enter your MySQL password

Now click show advanced settings and **unclick "Maintain connections across client requests"** and click submit.

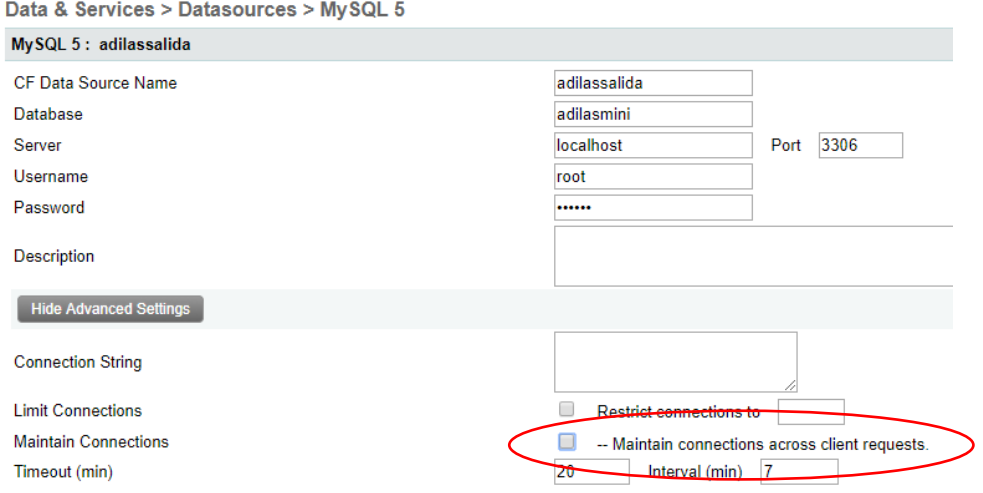

l. Now the datasource of "adilassalida" should show up with a **status of "OK"**.

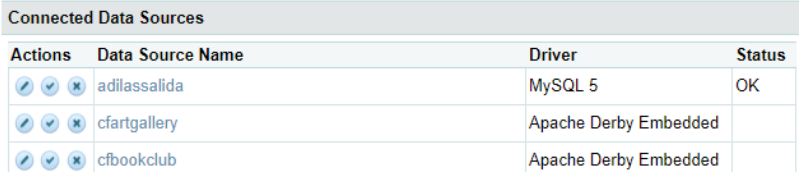

#### 4. Setup Git Repository

- a. If you don't have a **bitbucket account**, set one up. Once you have an account setup then **email me [\(alan@adilas.biz\)](mailto:alan@adilas.biz) or Brandon [\(brandon@adilas.biz\)](mailto:brandon@adilas.biz)** with your bitbucket username. We can add you with just your name but if there are multiple users with your name we won't know which one is you.
- b. Once you have been added to the www\_adilas repository, **login to bitbucket** and you will see "**www\_adilas**" under your repositories. Click on it.

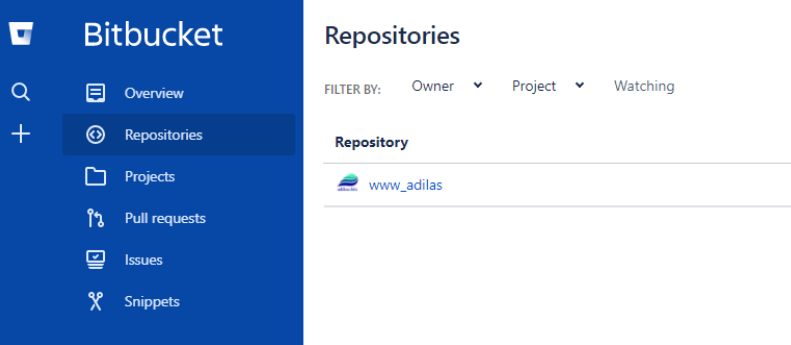

c. On the repository overview page there will be a **URL** you can copy to help you **clone** the repository.

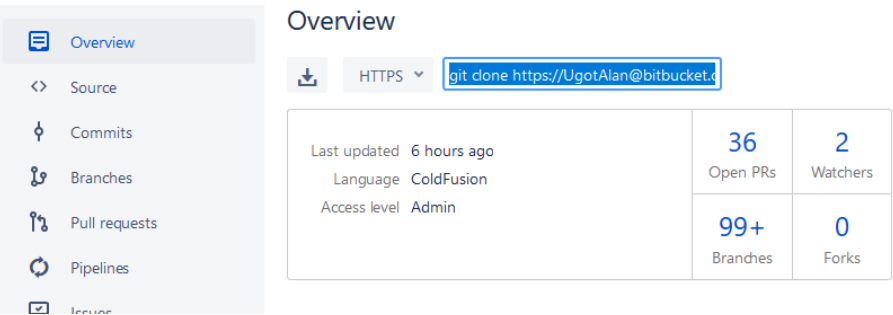

- d. To help with this process go ahead and **download "Git Bash"** for windows. [https://git](https://git-scm.com/download/win)[scm.com/download/win](https://git-scm.com/download/win)
- e. During installation go ahead and use all the default settings and then change it to "**Use Git from Git Bash only**". Continue to install with all the other default settings.

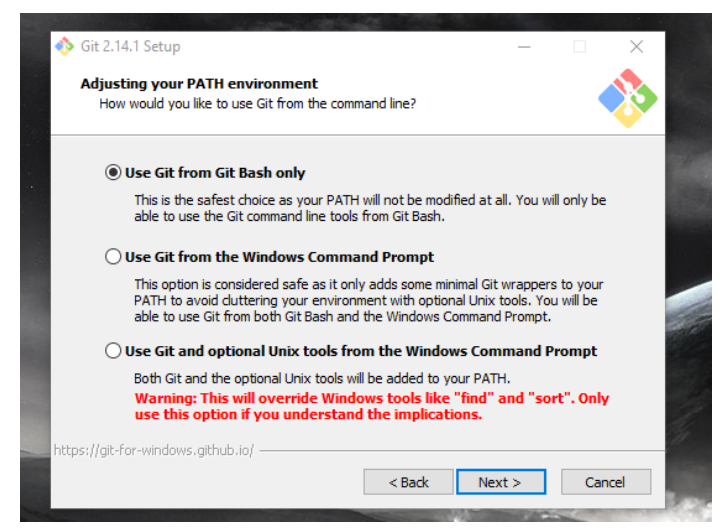

f. Now that git is installed navigate to your ColdFusion web root folder (C:\ColdFusion2016\cfusion) and **right click on "wwwroot"** and select the "**Git Bash Here**" option.

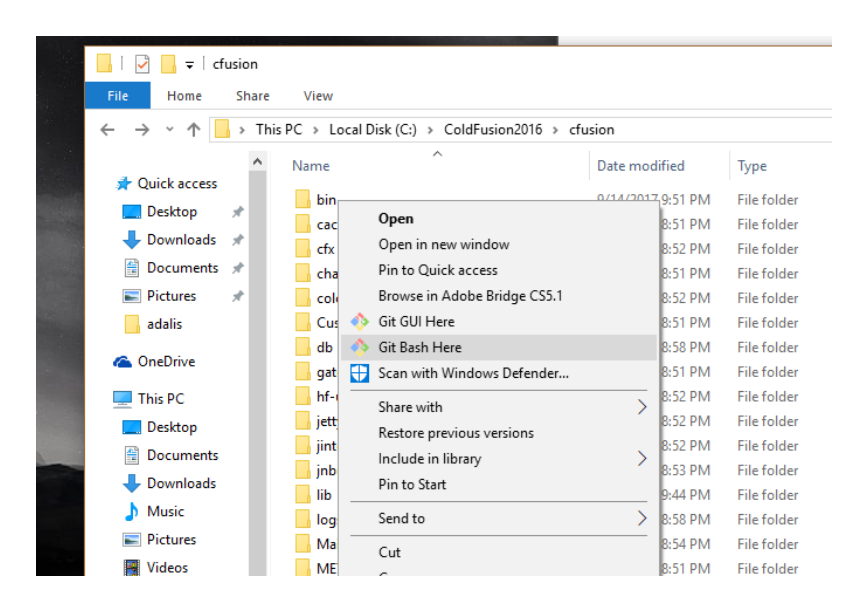

g. A command line shell will open. Either type or right click and **paste the URL** from bitbucket in and hit enter. It will prompt you to type in your **bitbucket password** and then it will start downloading all the Adilas files into your local ColdFusion server.

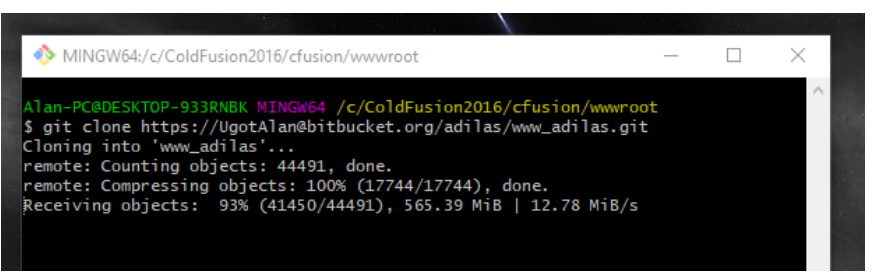

h. Once the repository is downloaded you can use **ls** to list the files/folders in the wwwroot directory. The use **cd** to change directory to **www\_adilas/**. Once you are in the new directory linked with bitbucket, it will have **(master)** at the end of the file path showing that the cloning worked.

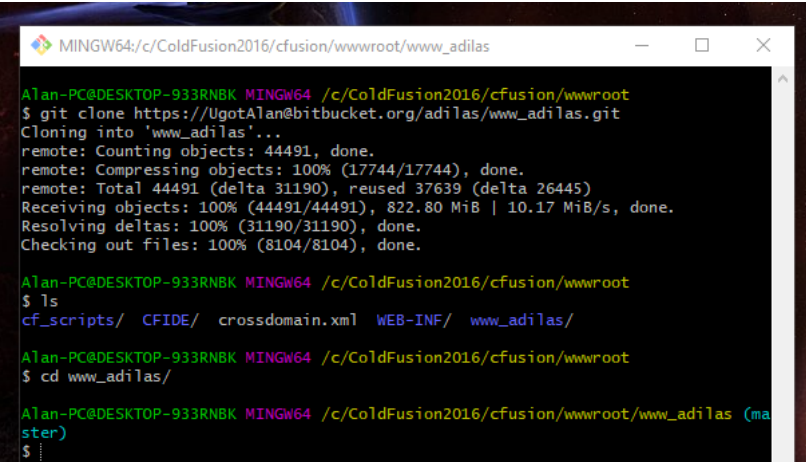

i. Now that you have the Adilas files you are now ready to load up your adilasmini database with some test data.

#### 5. Setup Database With Test Data

- a. First go ahead and get a Graphical User Interface (GUI) to interact with the database so you don't have to use command line. **MySQL-front** is a good free option. <http://www.mysqlfront.de/>
- b. Follow the default settings then click on "**Associate .sql(SQL File) with MySQL-Front**" and install.

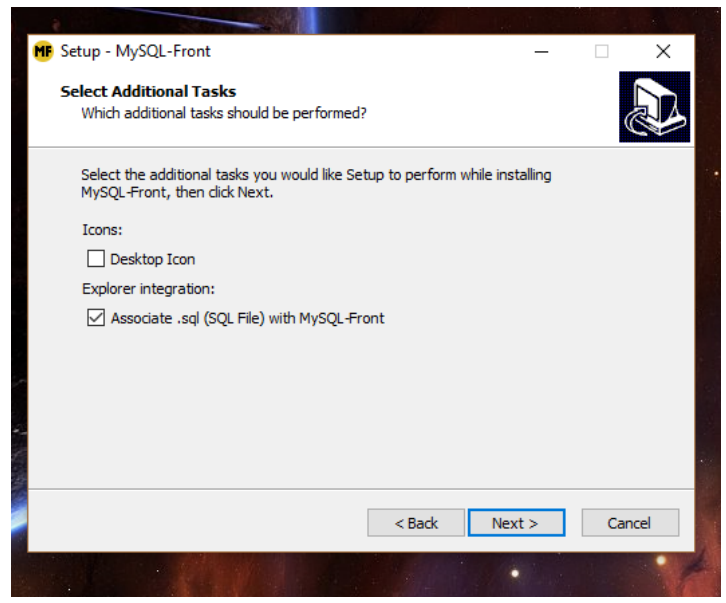

- c. Open MySQL-front when it is finished installing and **hook it up to the adilasmini database**. **Set the following**:
	- i. Name: adilasmini
	- ii. Host: localhost
	- iii. Password: \*\* password for MySQL
	- iv. Database: select adilasmini

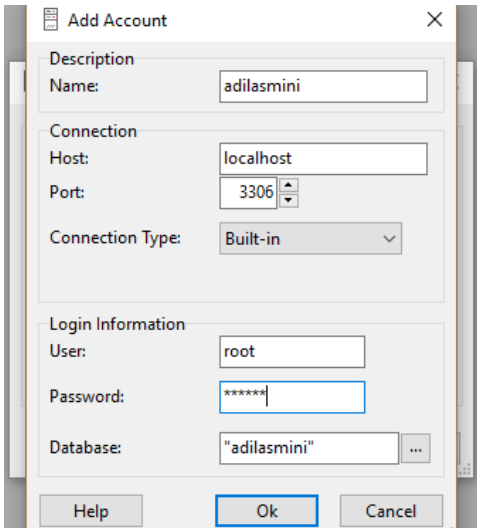

d. Now **open the connection** to adilasmini and **click on adilsmini under localhost** on the left menu.

SOL-Front - adilasmini - adilasmini (Object Browser) File Edit Search View Favorites Database Extras ! ⊻ 日文10 Object Browser **BOD** Data Br localhost Name Type adilasmini > Q information\_schema  $\overline{\mathbf{H}}$  Hosts Processes Status **AR** User Variables

e. Now click on **File –> import –> SQL file**

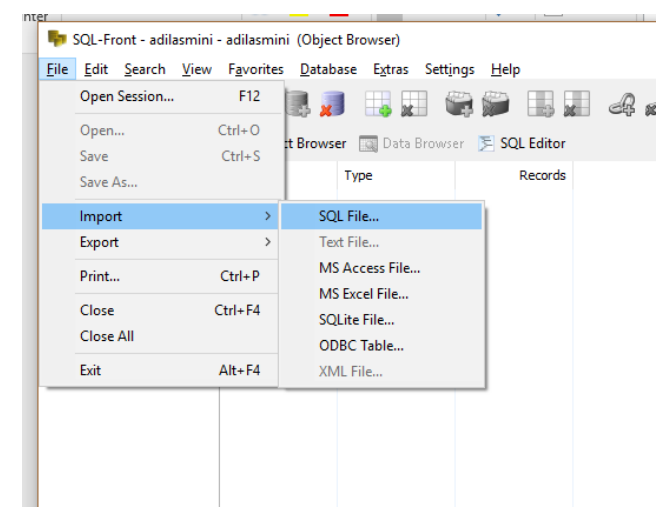

- f. **Navigate to the www\_adilas** repository we setup with bitbucket and go into the **database\_updates** folder and select "**adilasmini.sql**". The directory should be **C:\ColdFusion2016\cfusion\wwwroot\www\_adilas\database\_updates**
- g. Once the test data is loaded we need to make a quick change to use this for local testing. Go to "**general\_table**", then click "**Data Browser**" on top. The first record in the table will say "**live**" in the "**general\_use**" column. If you look at the "**general\_note**" it says we need to flip it to "**test**" for it to work for local testing. Now you should be ready to start updating your tables with any of the new changes.

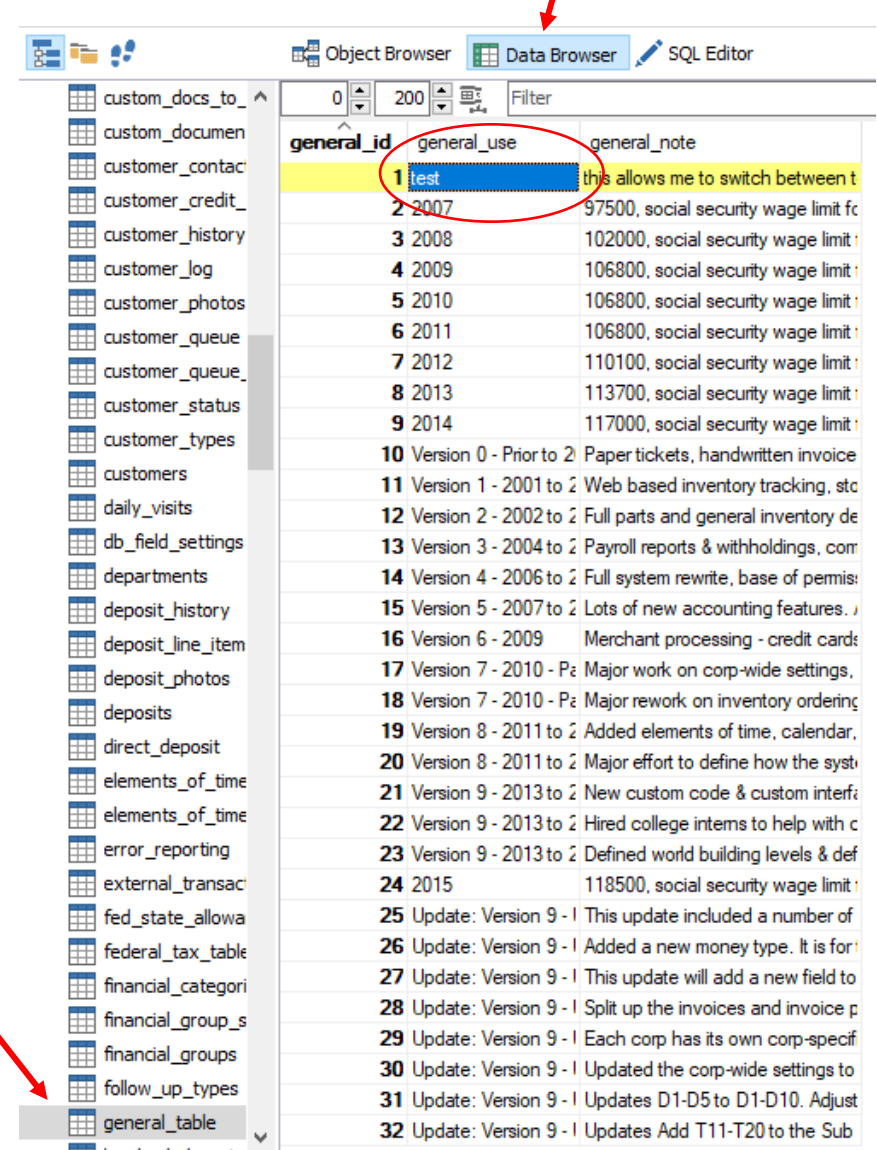

#### 6. Database Updates

a. Navigate to the **update\_home.cfm** page in your browser.

[http://127.0.0.1:8500/www\\_adilas/database\\_updates/update\\_home.cfm](http://127.0.0.1:8500/www_adilas/database_updates/update_home.cfm)

b. Now start with **update\_20160223** and make your way down.

#### Updates for 2016

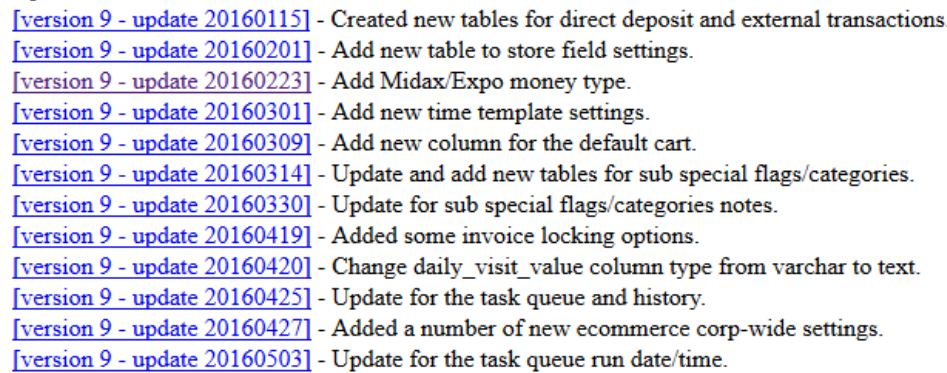

- c. There are some issues with the database update so be aware of the following.
	- i. You **don't need to update the version control table** on updates.
	- ii. On **update\_20160905** go ahead and use the **link at the bottom of the page** since there aren't any test sub inventory items in adilasmini.
	- iii. On **update\_20170627** don't click to update for corp 22 or it will break. Go up to the **URL** and change corp from **1** to **53** to **skip corp 22**.
	- iv. Skip **update\_20170719** doesn't apply to local testing.
- 7. Login to Adilas
	- **a.** Now go to the Adilas login page. **Bookmark this page** if you want. **[http://127.0.0.1:8500/www\\_adilas/top\\_secret/index.cfm](http://127.0.0.1:8500/www_adilas/top_secret/index.cfm)**
	- b. Use the following for **testing login**
		- i. Corp Key: testing
		- ii. Username: Guest
		- iii. Password: 1234
	- c. From the homepage click the dropdown menu for "**System Management**" and select "**Assign Payee Permissions (this corp)"**.

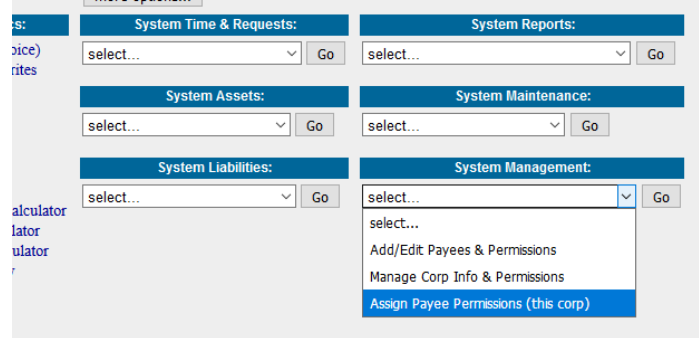

d. Then click on "**Guest, Guest**". Go down until you find **permission #132** and **turn it on** and **click save** at the bottom of the page.

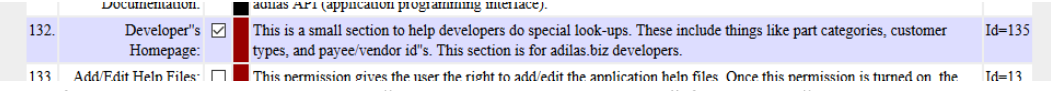

e. Now from the homepage select "**Developers Homepage**" from the "**System Maintenance**" dropdown.

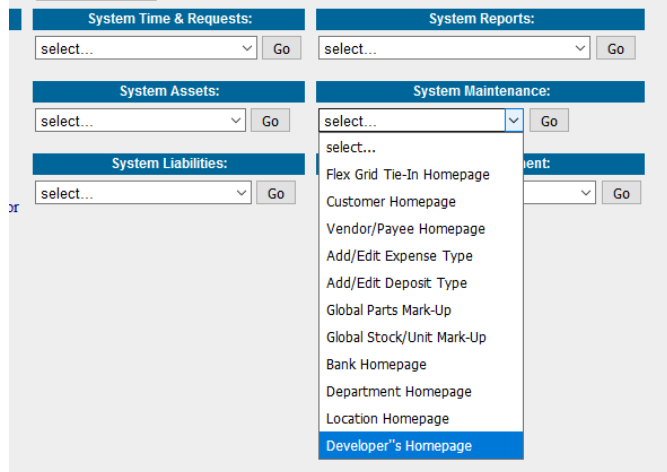

f. From here click the middle option to "**Update Tables**".

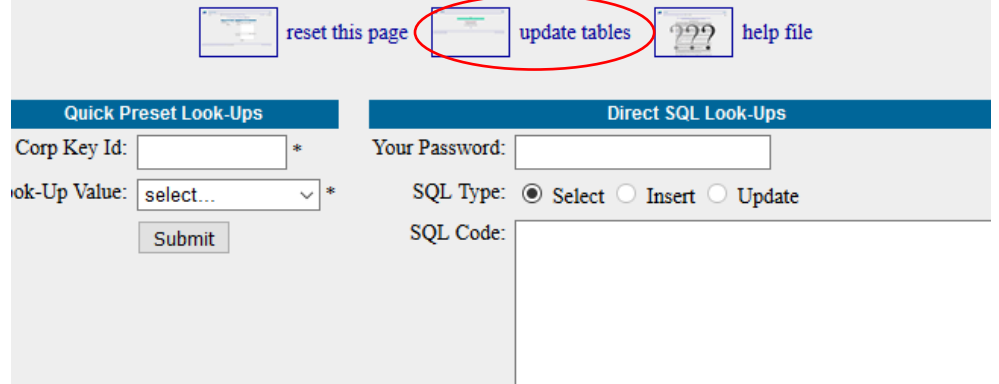

g. Now go through and **update** all the different pieces from what is live on **Adilas.biz**.

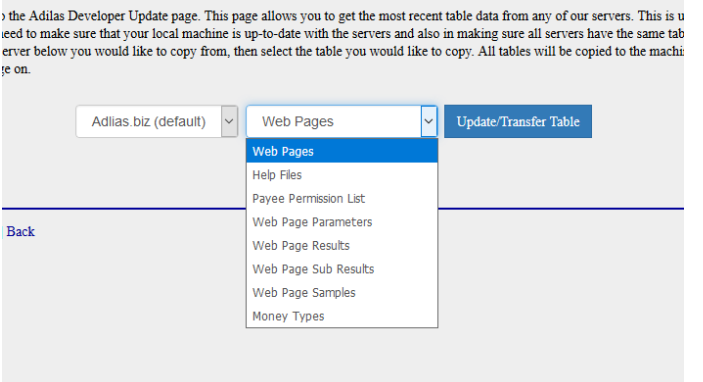

- h. Now that you have updated all these pieces you should be **good to start** building things out and testing things locally.
- 8. Setting up Sublime
	- a. To write ColdFusion code it helps to have a text editor that does syntax highlighting and code completion. Sublime is a free text editor that has this functionality. If you wan to use it, **download** the latest version (**Sublime 3**)[. https://www.sublimetext.com/3](https://www.sublimetext.com/3)
	- b. **Install Package Control** by pressing **Ctrl + Shift + P** and then type "**Install Package**

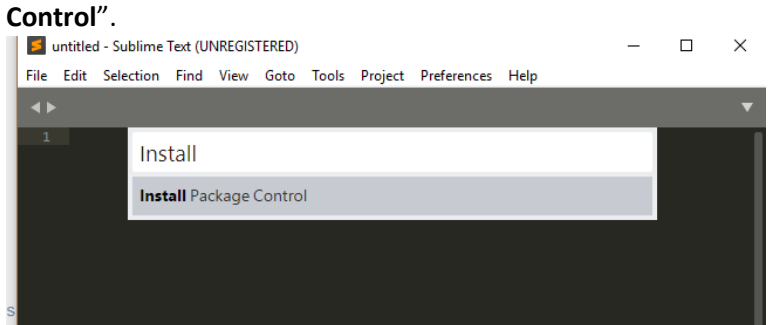

c. Once package control is installed we now need to **install the ColdFusion package**. Press **Ctrl + Shift + P** again and type in "**Package Control: Install Package**".

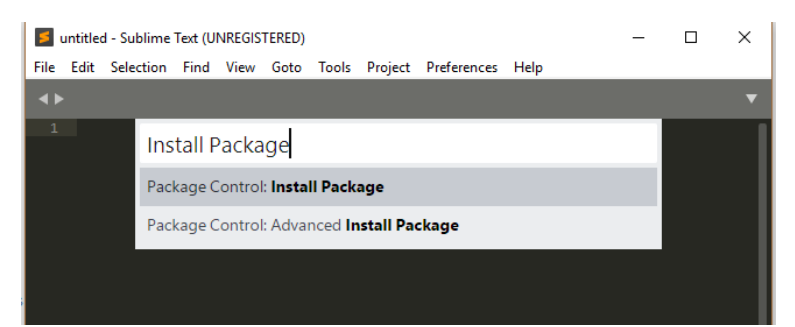

d. It will open a list of packages. Type in **CFML** and select it to **install** the ColdFusion Package.

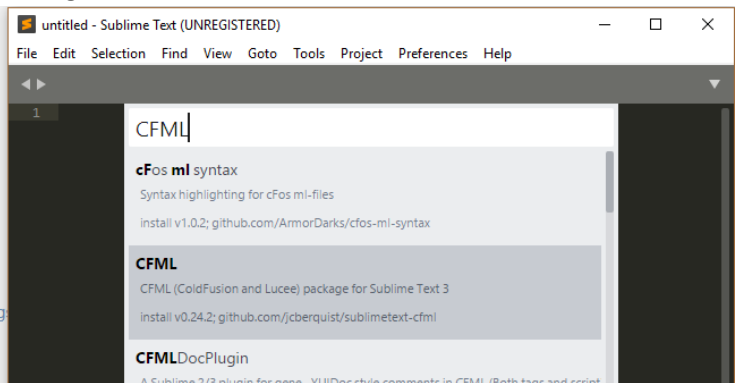

e. Now **restart** Sublime and you are good to go. The syntax highlighting should look like this once the package is installed correctly.

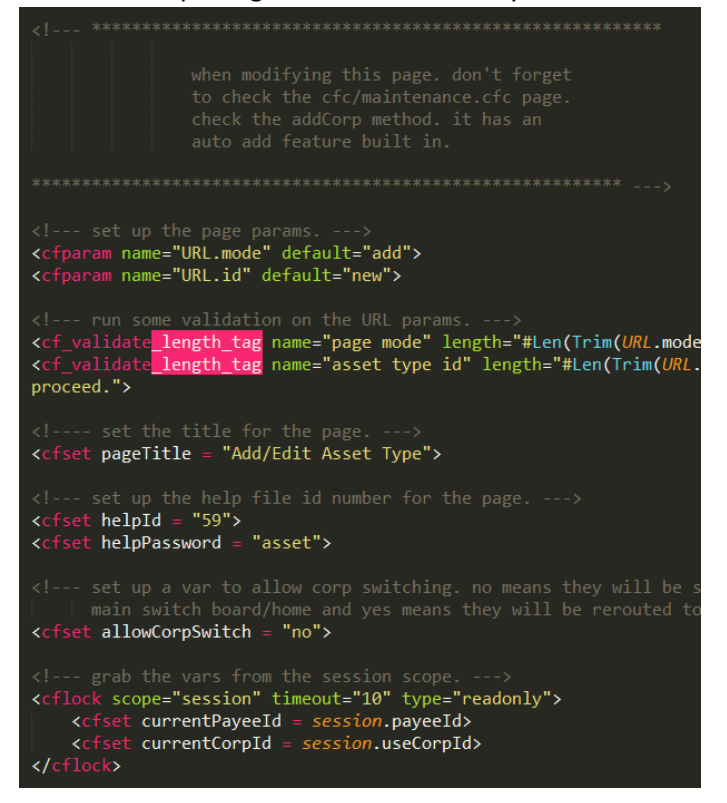

#### 9. Git Bash Commands

a. **Overview** of How does Git/Bitbucket Work

The git/bitbucket repository (**repo**) is a collection of all the files that Adilas tracks. It is stored on the cloud so that users have access to the files based on **permissions** to that repo to 1. **Read**, 2. **Write** (update copies), 3. **Admin** (update master files). When a user needs the files from the repo they **clone** (create a copy) on their own computer.

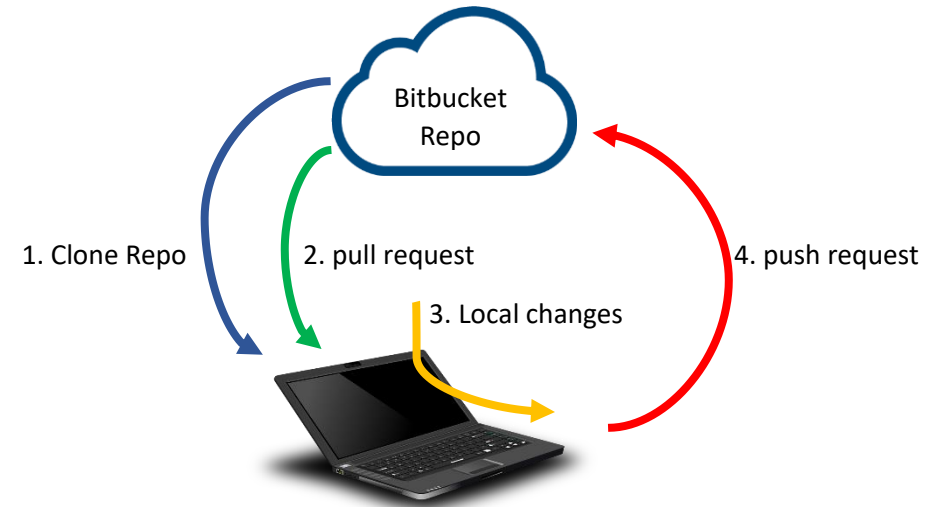

Once the user has a copy of the repo they need to grab updates from that repo to keep up to date with those files on their own computer. This is done by sending a "**pull**" request to bitbucket to pull new code changes down from the cloud. If the user then makes changes on their local machine they can "**commit**" those changes and then update the cloud repo by sending a "**push**" request to send the changes up.

To help not introduce errors in the master files you can create "**branches**" (duplicate files) so you are not working directly with the master files. This allows you to make changes and make sure they work before you decide to "**merge**" (combine back in) with the master files.

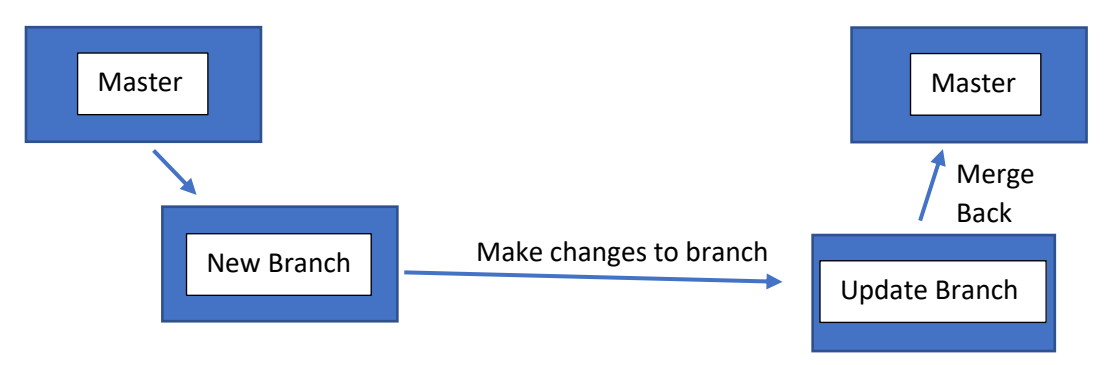

This allows users to create as many branches of the master files as needed and then only **merge** the files back in if you want to keep those changes that you made for that branch, otherwise you just **delete** the branch and start a new one.

- b. Since there are several developers using the same set of code we use bitbucket to help us with version control. You have **already** installed Git Bash earlier to **clone** the www adilas repository from Adilas. Anytime you are going to be looking at/altering code you need to use Git to make **sure that your code is up to date** so you are not working on code that has been changed since you last used the code.
- c. To make it so you don't have to navigate directories via command line, navigate to the **www\_adilas** folder (not inside it). I would recommend pinning the folder to your "quick access" bar so it is easy to find. Do this by right clicking and selecting "Pin to Quick Access". Once it is pinned then you can access it in the "Quick Access" menu in windows explorer.

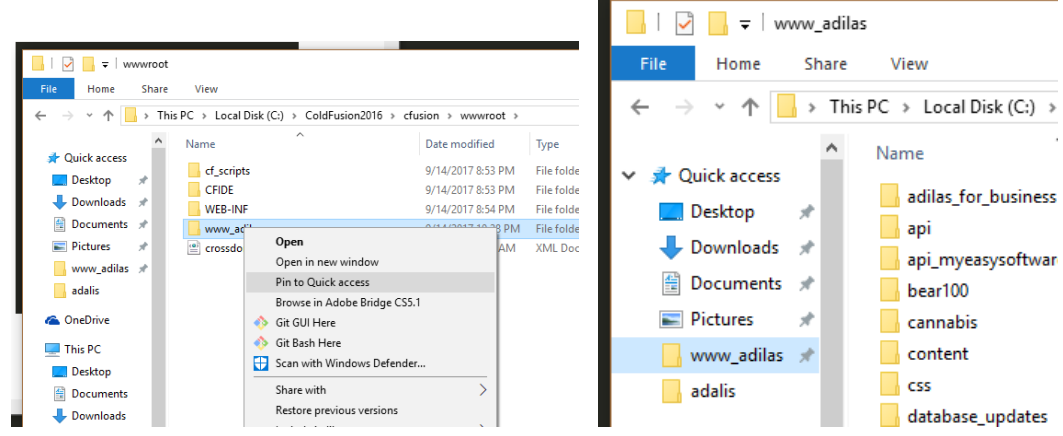

d. To open Git Bash **right click** on the www\_adilas folder and **select "Git Bash Here".**

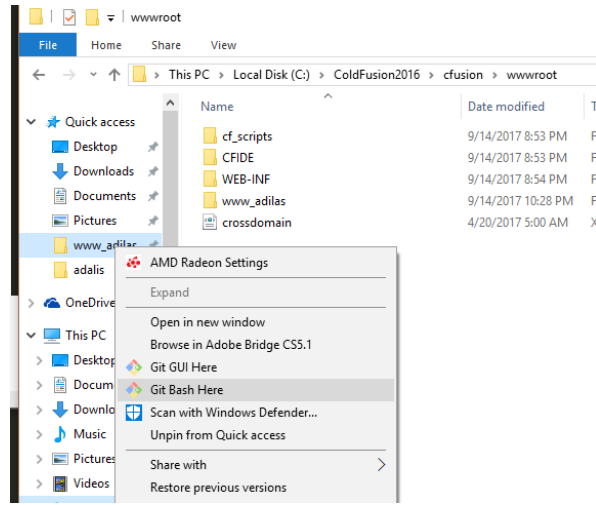

e. The git bash shell is now open and you should see the **name of your computer** (green) followed by the **path** to the www\_adilas folder (yellow) and the current **branch** you are on (blue).

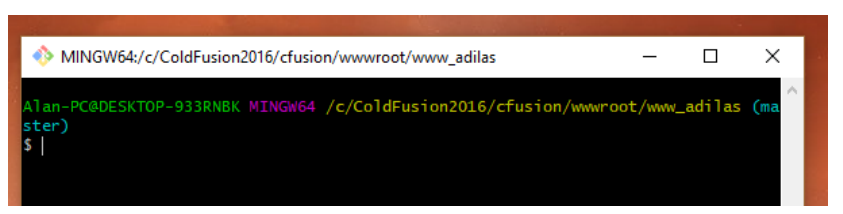

f. To make sure that you have the most current code you need to do a "**pull**" request. If you know the name of the branch you want to pull it doesn't matter what branch you are currently on. You just type "**git pull origin branch**" where branch is the name of the branch you want to pull. It will then show you a list of all the files that have changed since you lasted pulled down that branch.

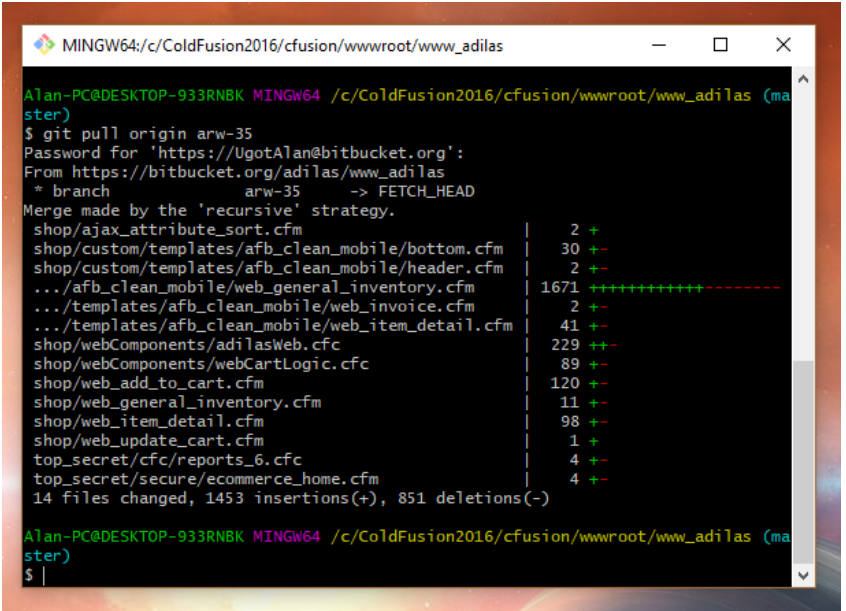

You can also pull all branches but you need to make sure you are **in the master branch**. To **pull everything** you type "**git pull origin**" and it will show you all the branches that have changed since you last pulled. If nothing has changed it will give you the message of "Already up-to-date."

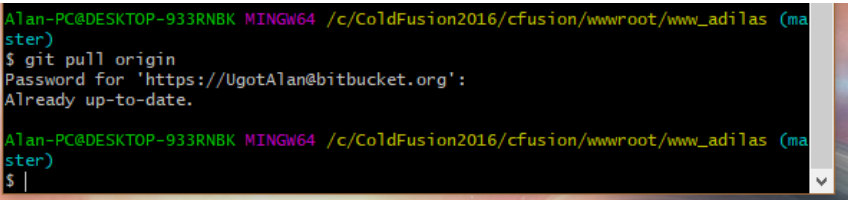

g. If you are starting a new project you need to make sure that you are **on the branch that you want to copy all your files from** (**usually master**) and make sure that your **branch** is **up to date** (**pull**). Now you can **create a new branch** by typing "**git checkout -b newBranchName**". This looks like a normal checkout but the **-b flag** tells git you want to **create a new branch**. Typical Adilas naming convention is your **initials-branchNumber**. Git will then create the branch and switch you to that branch.

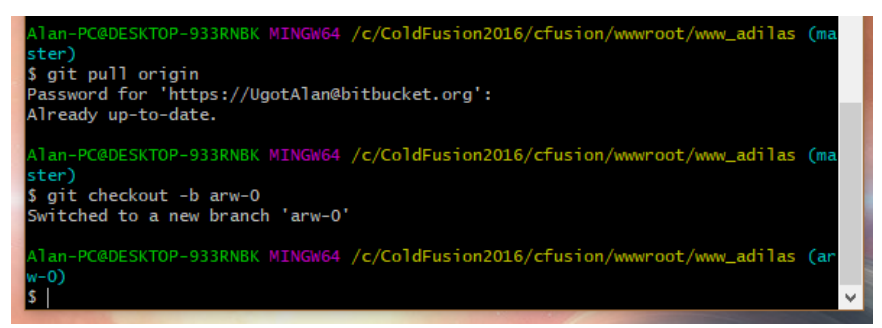

h. To check to see if you have made any changes to the branch type "**git status**". You will either one of the following:

1. "nothing to commit, working tree clean" which means there are **no changes**.

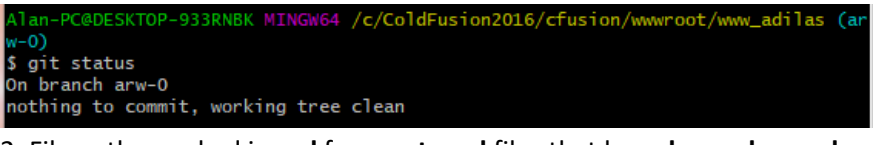

2. File paths marked in **red** for **un-staged** files that have **been changed**.

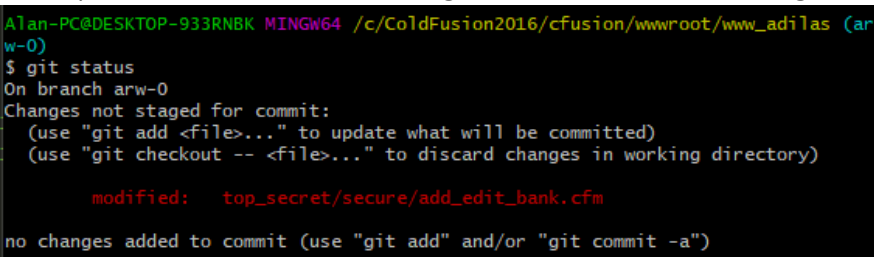

3. File paths marked in **green** for files that have **been changed and staged** and are now ready to be committed.

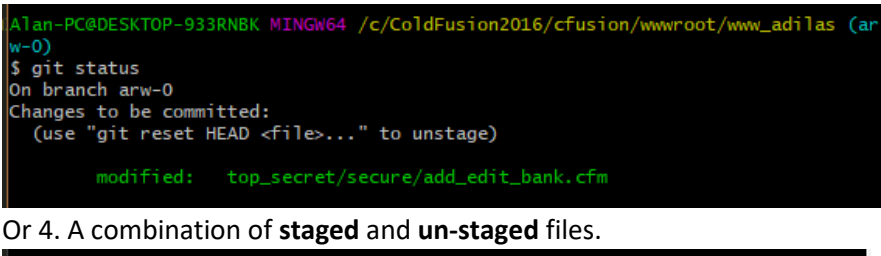

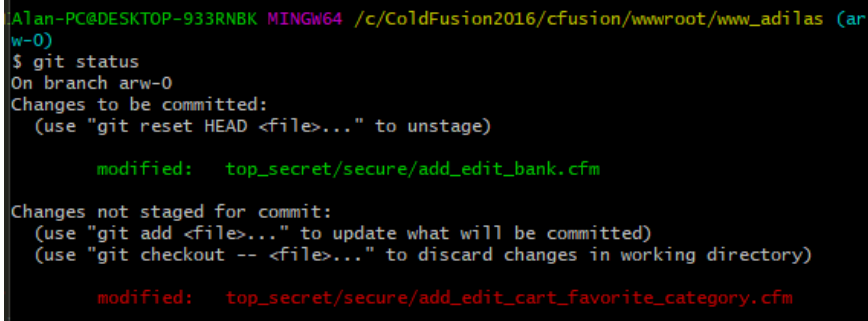

i. To move a file from the **un-staged to staged** status you need to "**add**" it to the staged files by typing "**git add fileName**" for a specific file or "**git add .**" for **all** un-staged files. You can check the status to make sure they are all staged (green) which means they are ready to be committed.

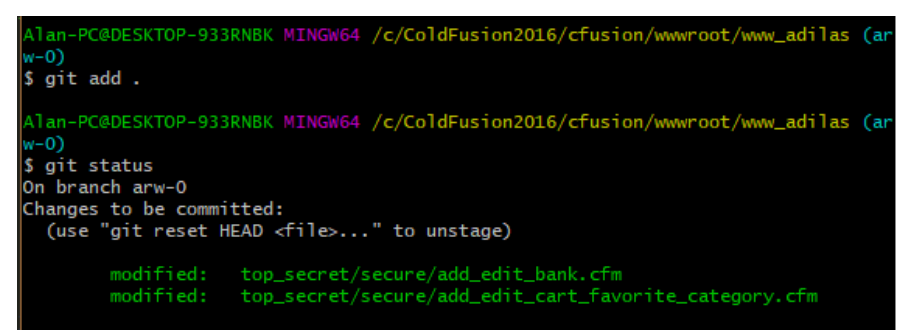

j. When you commit a file/files to your local repository you must to **enter a message** stating what was changed with the files. This can be done by typing **git commit -m "type in your reason for the changes"**. If you **forget to add the -m (message)** with your message after it, it will open "**vi**" which is a command line text editor to allow you to type in the message. You **type the message** and then hit **escape** to stop typing and then type **:wq** (: allows you to type commands, w = write, q = quit) then **hit enter**. This also will happen if there were changes made to a branch between when you pulled and when you are pushing. Bitbucket will try to automatically merge the files for you (as long as the same lines of code weren't changed by both people) and will open vi to allow you to type a message.

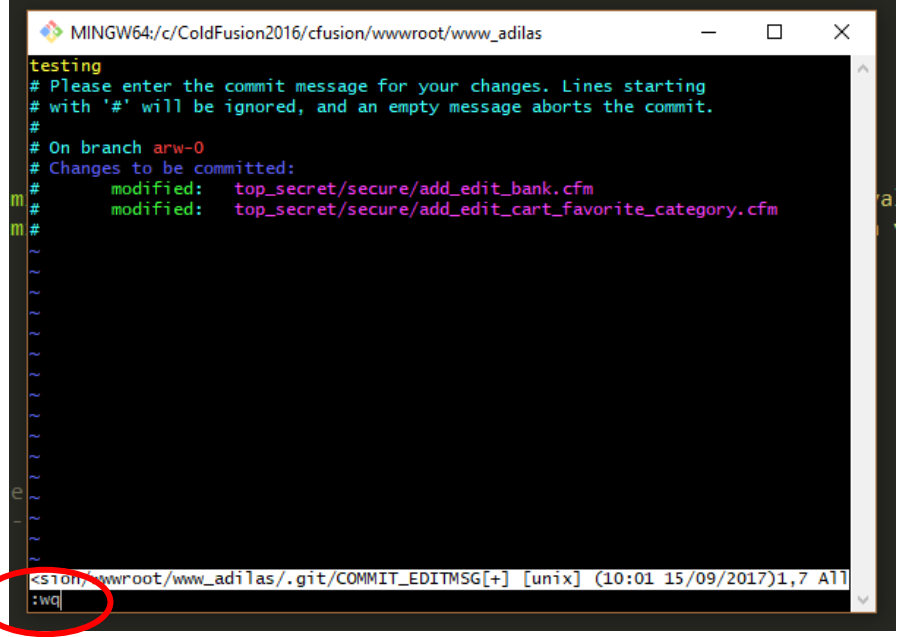

When the commit goes through it gives a little message showing how many files were staged and the message that goes with those changes.

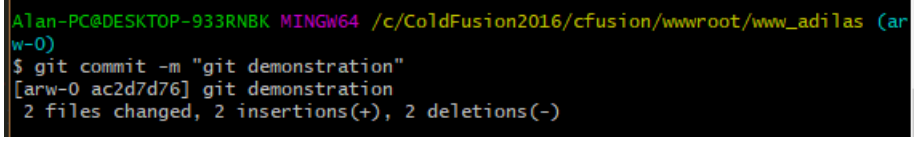

k. Now that your changes are committed locally you can now "**push**" those changes to bitbucket so that you can view those changes on bitbucket or so anyone else who needs to use code from your branch can "**pull**" down your new changes. To push code to

bitbucket you type in "**git push origin branchName**". If your branch is new and it is your first time pushing it to bitbucket it will create that branch in the main repository.

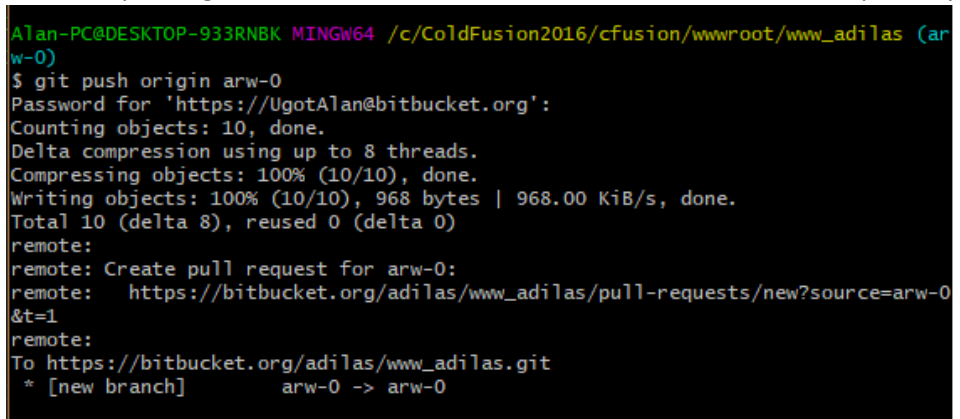

l. The new versions of **Git Bash cache your username and password** so you never need to type them in when pulling/pushing code from your local repository to the bitbucket repository. If you would like to disable this feature to make help keep you from accidently pushing/pulling code when you don't mean to, you must **open git as an administrator**. To do this you need to navigate to where you installed it. The standard folder location is **C:\Program Files\Git**. **Right click** on git-bash and select "**Run as** 

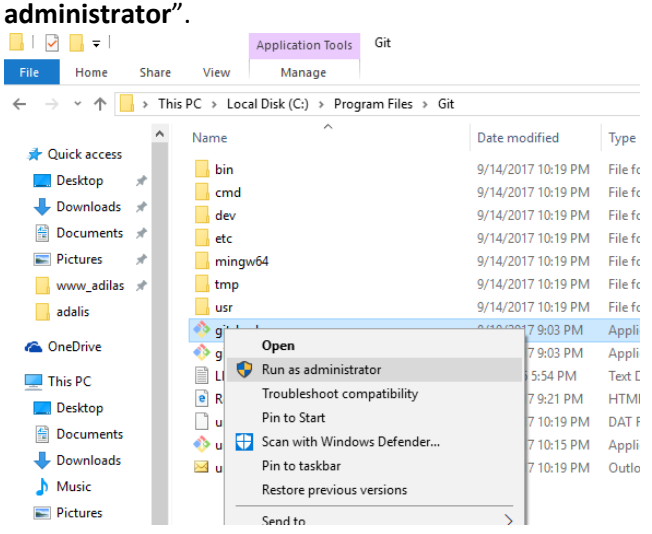

Now that git bash is open type in "**git config --system --unset credential.helper**". This will take your password out of the credential helper so when you pull/push it will prompt for your password.

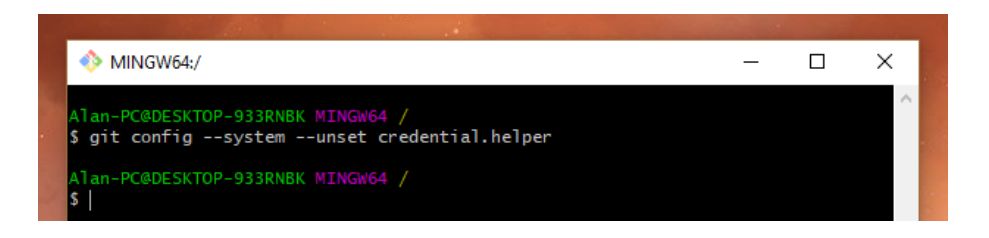

If you want to **enter your password in the shell instead of the pop up** OpenSSL then type in **git config --global core.askPass ""**. As you see below, when I did a pull before the shell didn't prompt for my password but after running this command it now asks without taking you to a popup window.

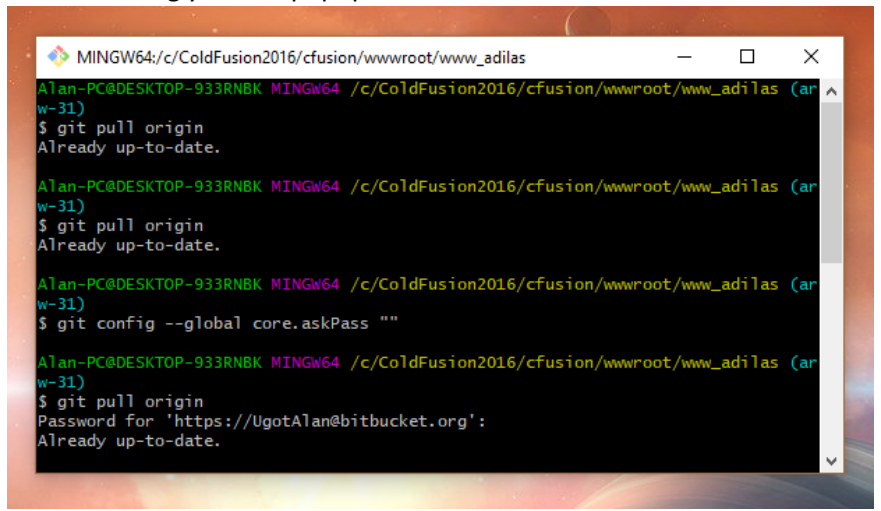

You will want to also setup your email and name in git. To do this type in **git config - global user.email "yourEmail"** and then **git config --global user.name "your name"** to setup your account.

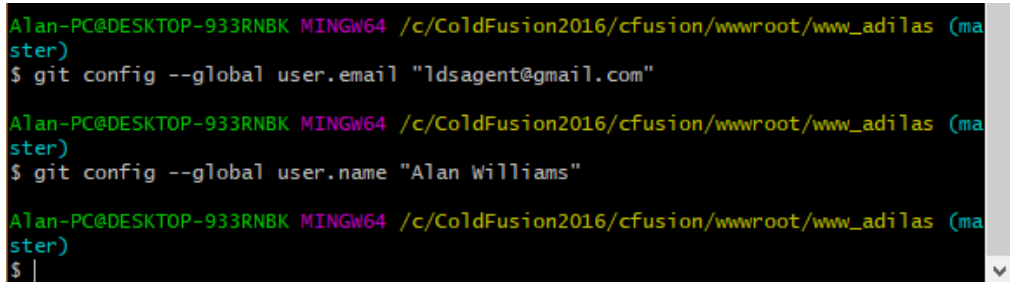